# **5 Документы материального учёта**

Глава содержит следующие разделы. [Свойства журнала.](#page-0-0) [Приход.](#page-2-0) [Расход.](#page-4-0) [Перемещение.](#page-6-0) [Добавить проводку.](#page-7-0) [Перенос документа в другой журнал.](#page-8-0) [Операции с объектами, включёнными в документ.](#page-9-0) [Списание по приходному документу.](#page-9-1) [Разделение инвентарных номеров.](#page-10-0)

# <span id="page-0-0"></span>**Свойства журнала**

Учёт документов ведётся в журнале «Документы материального учёта». Журнал располагается в меню «Журналы». Окно журнала имеет вид [\(рис. 5-1\)](#page-0-1).

| ◬<br>$\mathbf{x}$<br>o<br>Документы материального учета<br>$\Box$                                            |                           |      |              |           |             |        |                |                 |                          |                 |               |
|----------------------------------------------------------------------------------------------------|---------------------------|------|--------------|-----------|-------------|--------|----------------|-----------------|--------------------------|-----------------|---------------|
| Приход<br>Перемещение<br>Расход                                                                              |                           |      |              |           |             |        |                |                 |                          |                 |               |
| <b>BQ 7 2 7 - 2.1.</b><br>$\mathbb{C}^{\mathbb{N}}$<br>囹<br>$\Rightarrow$<br>de.<br>$\overline{\phantom{a}}$ |                           |      |              |           |             |        |                |                 |                          |                 |               |
| Opr.<br>Homep<br> Дата<br>Тип                                                                                |                           |      | Сумма        | Тип отпр. | Отправитель |        | Кол-во         | Код МОЛ         | Статус документа         |                 | Типг А        |
| 07.02.2018                                                                                                   | Приходная накладная       |      | 3 336 321.52 |           |             |        | 4.00           |                 | 357 Черновик             |                 | Физ           |
| 1 13.02.2018                                                                                                 | Приходная накладная       |      |              |           |             |        | 1.00           |                 | 352 Подписан бчхгалтером |                 | Физ           |
| 14 19.02.2018                                                                                                | Приходная накладная       |      |              |           |             |        | 1.00           |                 | 189 Подписан бухгалтером |                 | $P$ из $\vee$ |
| $\overline{\phantom{a}}$<br>$\rightarrow$                                                                    |                           |      |              |           |             |        |                |                 |                          |                 |               |
| Детализация   Проводки                                                                                       |                           |      |              |           |             |        |                |                 |                          |                 |               |
| $2 \times 1 \times 2 \times 1$<br>e.                                                                         |                           |      |              |           |             |        |                |                 |                          |                 |               |
| Наименование                                                                                                 | Ед. Изм. ОКЕИ Кол-во Цена |      |              | Сумма     | Аморт.      | Кол-во | Счмма          | КБК дебет Дебет |                          | КОСГУ дебет К ∧ |               |
| ЫI<br>Teлeвизор Panasonic TX-P42                                                                             | 796<br>lum.               | 1.00 | 50 148.00    | 50 148.00 | 0.00        | 1.00   | 50 148.00 3293 |                 | 1.101.34                 | 310             | 3             |
| Гелевизор Panasonic TX-P42                                                                                   | 796<br>ШΤ.                | 1.00 | 50 148.00    | 50 148.00 | 0.00        | 1.00   | 50 148.00 3293 |                 | 1.101.34                 | 310             | 3             |
| Гелевизор Panasonic TX-P42                                                                                   | 796<br>ШТ.                | 0.00 | 0.00         | 35 009.42 | 0.00        | 0.00   | 35 009.42 3293 |                 | 1.401.20                 | 271             | 3             |
|                                                                                                    |                           |      |              |           |             |        |                |                 |                          |                 | $\mathbf{v}$  |
| $\leq$                                                                                                    |                           |      |              |           |             |        |                |                 |                          |                 | ⋗             |

рис. 5-1

#### **Основная часть.**

<span id="page-0-1"></span>1. **Документ, созданный в журнале, не является черновиком по умолчанию.**  Документы со статусом «Черновик» не влияют на остатки, не отображаются в отчётах, не попадают в Главную книгу и не участвуют в формировании карточек. Документы из модуля «Счёт 27» имеют данный статус по умолчанию. Черновики выделяются серым фоном.

#### **Кнопки основной части.**

2. Документы, по которым есть проводка с признаком «Не проводить в ЖО», выделяются цветным шрифтом.

3. Чтобы изменить статус документа (Черновик/Подписан бухгалтером), воспользуйтесь кнопкой – «Изменить статус выбранных записей».

- При смене статуса на «Подписан бухгалтером» происходит перерасчёт суммы по документу (кроме документов из модуля «Счёт 27»).

- При смене статуса у документа-источника, меняется статус у созданного на его основании документа (зависимый документ). Изменить статус только у зависимого документа нельзя.

4. Чтобы внести изменения в отдельные поля документа, воспользуйтесь кнопкой  $\mathscr{V}$   $\bullet$  - «Установить в документе». Например, изменить получателя или номер ЖО.

5. Кнопка детальной части  $\mathbb{Z}$   $\bullet$  - «Уникальное действие» используется, чтобы заполнить данные по изготовителям, назначениям, передаче в отдел (отделы берутся из модуля кадры, справочник «Подразделения».

6. Функция по объединению документов. Доступна по кнопке – «Объеденить документы» в основно части журнала. Выделите несколько документов и нажмите кнопку, документы будут объединены в первый выделенный.

7. Функция разделения документа. Доступна по кнопке < - «Разделить документ» в детальной части журнала. Выделите галочками нужные объекты и нажмите кнопку, будет сделана копия текущего документа и выделенные объекты перейдут в него.

8. Чтобы у текущего документа и всех его проводок очищалась информация по полю «Журнал куда», воспользуйтесь кнопкой – «Очистить журнал (Куда)».

9. Чтобы разделить авнсовый отчёт (фин.часть) по поставщика, воспользуйтесь кнопкой  $\Box$  – «Разделить Авансовый отчёт по Поставщикам». Кнопка доступна только для авансовых отчётов, которые ещё не разделены. При разделении по поставщикам создаются несколько документов с суммой не из самого авансового, а из сгруппированных расшифровок.

#### **Основная часть.**

10. Детальная часть документа делится на две части. Если курсор на левой части таблицы, то открывается форма ввода детальной части. Если на правой, форма ввода проводки.

11. Нельзя удалить проводку по объекту, если после неё имеются другие проводки.

12. На вкладке формы ввода данных «Быстрый ввод» при помощи двойного клика по объекту установится/снимется полное его количество.

13. Если документ содержит суммы по счетам разных модулей, то суммы будут учитываться только по счетам относящимся к модулю, в котором работает пользователь. Например, по документу одновременно оприходовали объекты на балансовый счёт 105.36 и за балансовый счёт 02.5. Пользователь работает в модуле «Материалы». Соответственно будут подсчитываться суммы только по проводкам счёта 105.

#### **Кнопки детальной части.**

14. Кнопка • спользуется, если требуется произвести однотипную операцию со всеми объектами, включёнными в документ.

15. При списании средств в Забаланс (например, на утилизацию), чтобы карточка стала видна в основных средствах, нужно документ списания перепровести. Например, изменить статус на «Черновик» и вернуть обратно статус на «Проведено в бухгалтерию». После этого можно будет увидеть карточку как списанную в основных средствах, а в забалансе, как несписанную.

16. Чтобы внести справедливую стоимость, воспользуйтесь кнопкой S<sub>4</sub> -«Заполнить справедливую стоимость».

17. Чтобы сторнировать документ, воспользуйтесь кнопкой  $\blacktriangle$  – «Сторнировать документ». Чтобы сторнировать часть документа, выделите нужные расшифровки. Если ни одна расшифровка не выделена, будет сторнирован весь документ.

18. Детальная часть «Детализация» делится на две области. Если нажать кнопку <sup>2</sup> - «Изменить» в левой части детальной части, откроется форма ввода объекта. Если нажать данную кнопку в правой части детальной части, откроется форма ввода проводки.

### <span id="page-2-0"></span>**Приход**

Чтобы добавить документ, выполните следующие действия.

- 1. Выберите рабочий период и фильтр-журнал.
- 2. Откройте журнал «Документы материального учёта».

3. Выберите вкладку «Приход» и нажмите кнопку основной части – «Добавить запись». Появится форма ввода данных [\(рис. 5-2\)](#page-3-0).

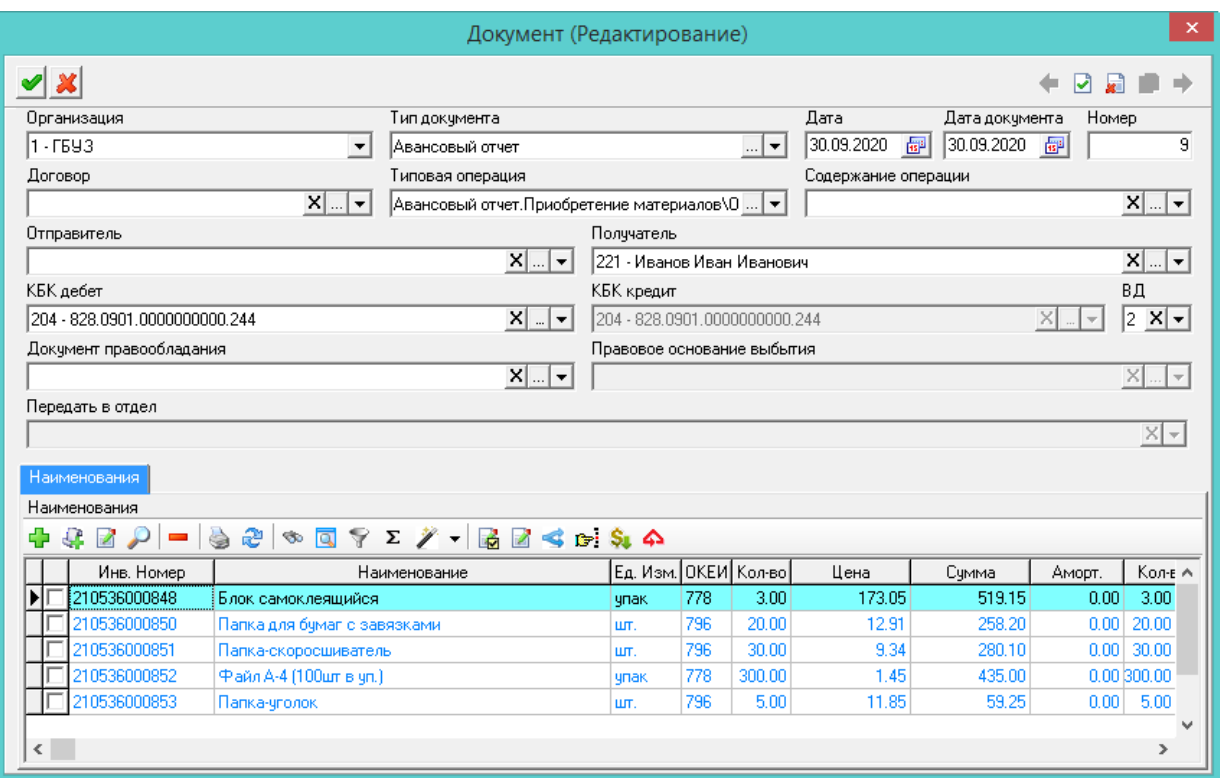

рис. 5-2

#### <span id="page-3-0"></span>4. Внесите данные.

**Организация** – выберите учреждение.

**Тип документа** – выберите тип документа. *В зависимости от типа документа становятся доступны для выбора типовые операции*. Например, к типу документа «Авансовый отчёт» привязана типовая операция «Поступление материалов».

**Дата** – введите дату прихода.

**Дата документа –** используется для расчётов и отчётности.

**Договор** – выберите из списка договор.

**Типовая операция** – выберите типовую операцию. При создании документа будут использоваться проводки из выбранной типовой операции. Если выбран «Ручной ввод», проводки нужно будет указать вручную. Настройки типовой операции можно посмотреть в справочнике «Типовые операции».

**Содержание операции** – укажите содержание операции.

**Получатель** – укажите МОЛ, на которого будет поступать объекты.

**КБК дебет/кредит** – укажите проводку (если по типовой операции нет проводки).

5. Чтобы добавить объекты, перейдите на вкладку «Наименования» и нажмите кнопку  $\frac{1}{x}$  – «Добавить запись». Появится форма ввода данных [\(рис. 5-3\)](#page-4-1).

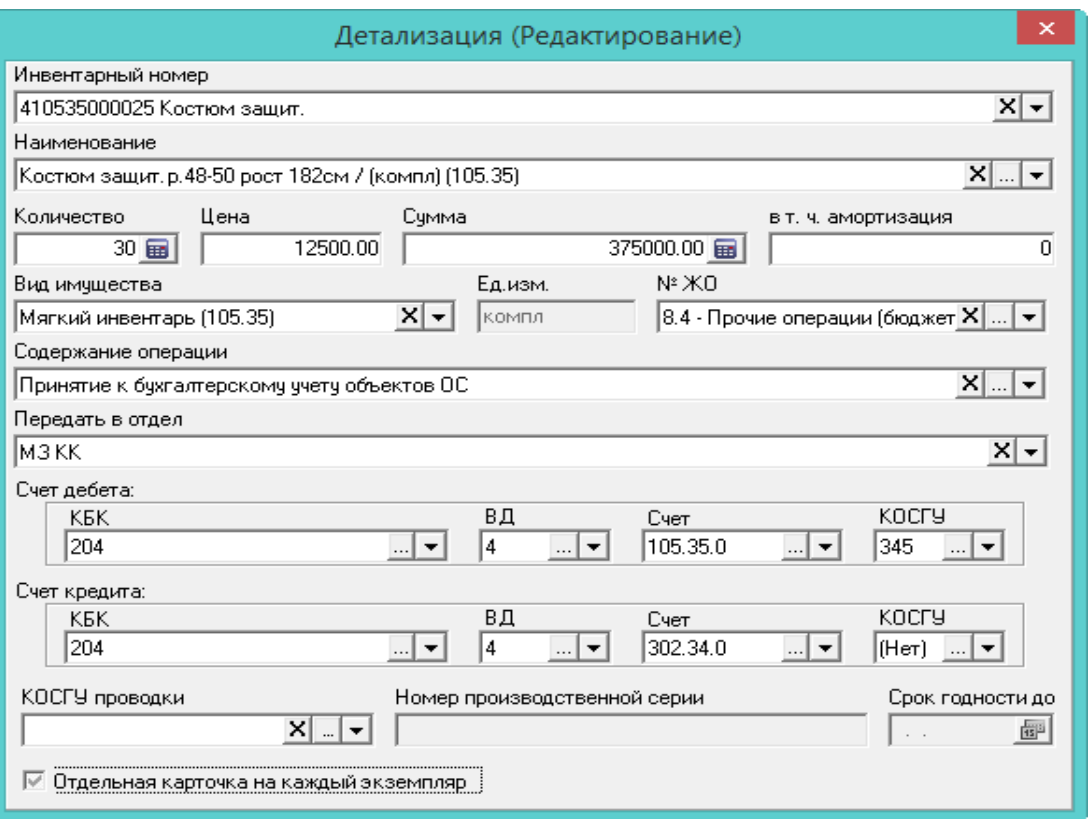

рис. 5-3

#### <span id="page-4-1"></span>6. Внесите данные.

**Инвентарный номер** – выберите из списка.

**Количество/Цена/в т.ч. амортизация** – укажите количество объектов, цену и сумму амортизации.

**Вид имущества** – выберите из списка нужное значение.

**Счёт дебета/кредита** – проводка создастся автоматически после сохранения документа в зависимости от выбранной типовой операции (если типовая операция имеет проводку).

**Отдельная карточка на каждый экземпляр** – заполняется автоматически из справочника «Вид имущества». Если опция включена, при приходе объекта в количестве нескольких штук на каждый объект будет создана отдельная инвентарная карточка.

7. Нажмите кнопку • - «Подтвердить изменения» на форме ввода данных «Детализация».

8. Нажмите кнопку – «Подтвердить изменения» на форме ввода данных «Документ», чтобы сохранить. В журнал будет добавлен новый приходный документ.

### <span id="page-4-0"></span>**Расход**

Чтобы добавить документ, выполните следующие действия.

1. Выберите рабочий период и фильтр-журнал.

2. Откройте журнал «Документы материального учёта».

3. Выберите вкладку «Расход» и нажмите кнопку <sup>-</sup> - «Добавить запись». Появится форма ввода данных [\(рис. 5-4\)](#page-5-0).

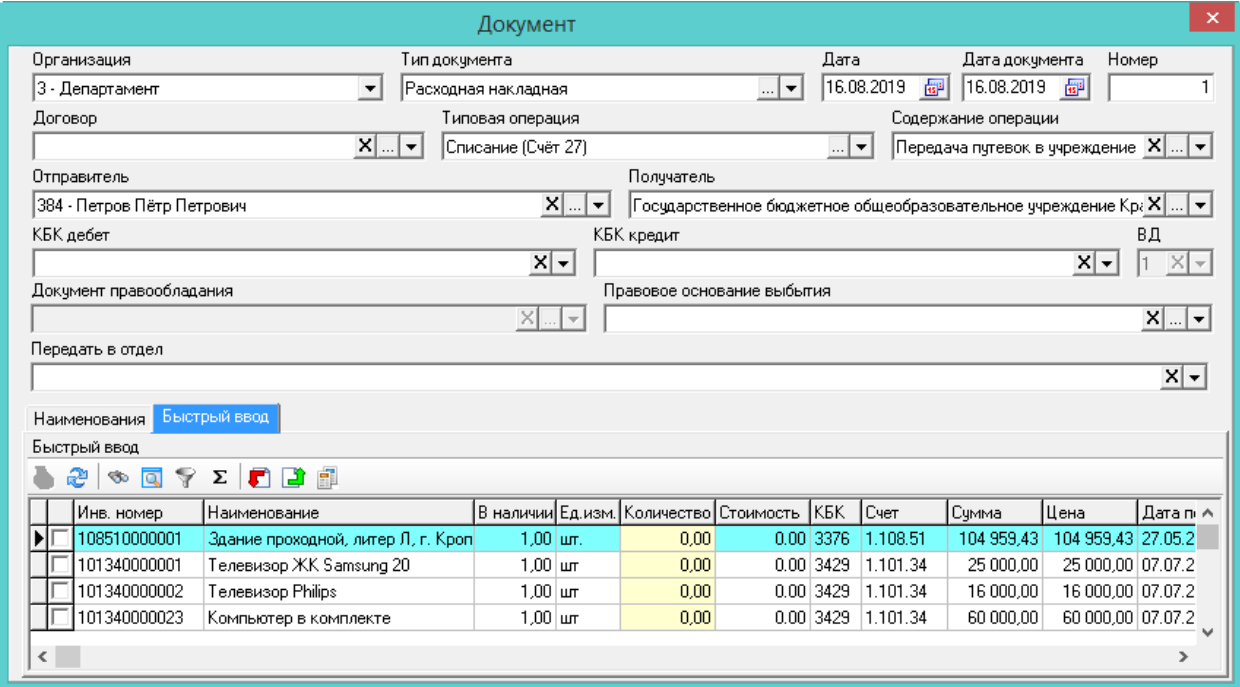

рис. 5-4

<span id="page-5-0"></span>4. Внесите данные.

**Организация** – выберите учреждение.

**Дата** – введите дату расхода.

**Тип документа** – выберите тип документа. *В зависимости от типа документа становятся доступны для выбора типовые операции*. Например, для переноса на счёт 26 есть тип документа «Выдача мат. ценностей», к нему привязана типовая операция «Счёт 26».

**Типовая операция** – выберите типовую операцию. При создании документа будут использоваться проводки из выбранной типовой операции. Если выбран «Ручной ввод», проводки нужно будет указать вручную. Настройки типовой операции можно посмотреть в справочнике «Типовые операции».

**Содержание операции** – укажите содержание операции.

**Отправитель** – укажите МОЛ, с которого будут списываться объекты.

**КБК дебет/кредит** – укажите проводку (если по типовой операции нет проводки).

5. Перейдите на вкладку «Быстрый ввод».

6. В колонке «Количество» (выделена цветным фоном) введите количество объектов. Чтобы списать всё сразу, нажмите кнопку  $\blacksquare$  – «Списать всё».

7. Нажмите кнопку – «Подтвердить изменения», чтобы сохранить. В журнал будет добавлен новый расходный документ.

## <span id="page-6-0"></span>**Перемещение**

Чтобы добавить документ, выполните следующие действия.

- 1. Выберите рабочий период и фильтр-журнал.
- 2. Откройте журнал «Документы материального учёта».

3. Выберите вкладку «Перемещение» и нажмите кнопку + - «Добавить запись». Появится форма ввода данных [\(рис. 5-5\)](#page-6-1).

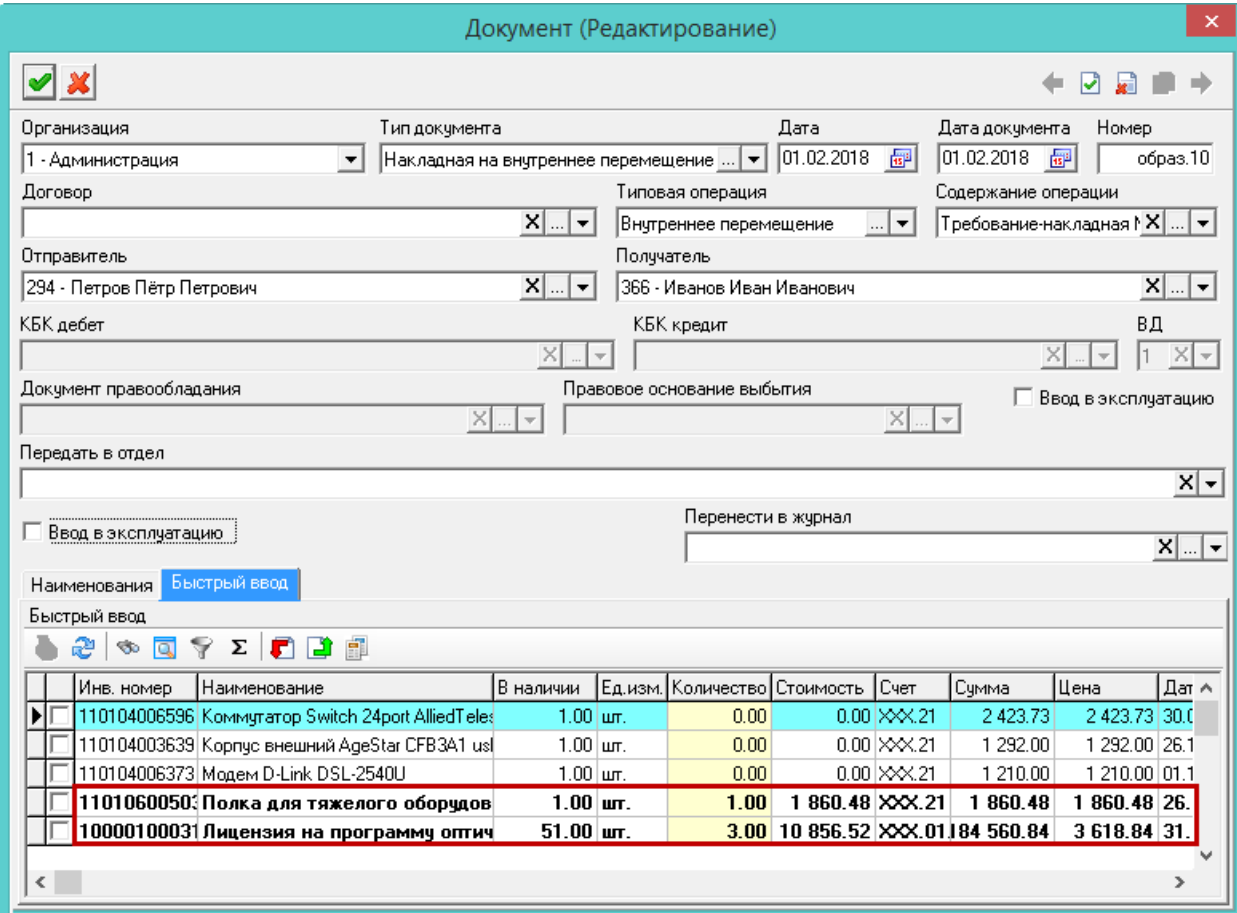

рис. 5-5

<span id="page-6-1"></span>4. Внесите данные.

**Организация** – выберите учреждение.

**Дата** – введите дату перемещения.

**Тип документа** – выберите тип документа. *В зависимости от типа документа становятся доступны для выбора типовые операции*. Например, к типу документа «Внутреннее перемещение» привязана типовая операция «Перенос на счёт 21».

**Типовая операция** – выберите типовую операцию. При создании документа будут использоваться проводки из выбранной типовой операции. Если выбран «Ручной ввод», проводки нужно будет указать вручную. Настройки типовой операции можно посмотреть в справочнике «Типовые операции».

Например, чтобы переместить основные средства в забаланс, воспользуйтесь типовой операцией «Замена счёта» или «Перенос на счёт 21», в зависимости от модуля, в котором делается перемещение. Если выбран «Ручной ввод», проводки нужно будет указать вручную.

**Содержание операции** – укажите содержание операции.

**Отправитель** – укажите МОЛ, с которого будут списываться объекты.

**Получатель** – укажите МОЛ, которому будут поступать объекты.

**КБК дебет/кредит** – укажите проводку (если по типовой операции нет проводки).

**Ввод в эксплуатацию** – если при перемещении на МОЛ объект вводится в эксплуатацию, установите на опции галочку. В карточках перемещаемых объектов проставится дата ввода в эксплуатацию, равная дате документа.

**Перенести в журнал** – поле используется для выбора журнала, в который будет осуществляться перемещение.

5. Перейдите на вкладку «Быстрый ввод».

Примечание. Доступные объекты будут выделены жирным шрифтом. Если объекты не доступны, значит с ними нельзя работать по выбранной типовой операции.

6. В колонке «Количество» (выделена цветным фоном) введите количество объектов. Чтобы переместить всё сразу, нажмите кнопку – «Списать всё»

7. Нажмите кнопку – «Подтвердить изменения», чтобы сохранить. В журнал будет добавлен новый документ.

## **Контроль по начислению амортизации для документов внутреннего перемещения.**

- При изменении статуса с «Черновик» на «Подписан бухгалтером» происходит проверка на отсутствие начисленной амортизации в текущем рабочем периоде.

- Для объектов с линейным типом амортизации проверяется, была ли начислена амортизация в рабочем периоде, в случае если у объекта есть остаточная стоимость.

- Для объектов с типом амортизации 100 % при вводе проверяется, была ли начислена амортизация в рабочем периоде, если дата ввода в эксплуатацию по объекту находится в рабочем периоде.

- Если по одному или нескольким объектам из документа было обнаружено, что амортизация не начислена, пользователю выдаётся перечень инвентарных номеров объектов, по которым необходимо начислить амортизацию.

<span id="page-7-0"></span>**Обратите внимание**. Данный контроль работает в рабочем периоде только в пределах месяца.

# **Добавить проводку**

Чтобы добавить проводку в документ, выполните следующие действия.

1. Выберите нужный документ и перейдите в детальную часть «Детализация».

2. Нажмите кнопку детальной части – «Добавить проводку». Появится форма ввода данных [\(рис.](#page-8-1) 5-6).

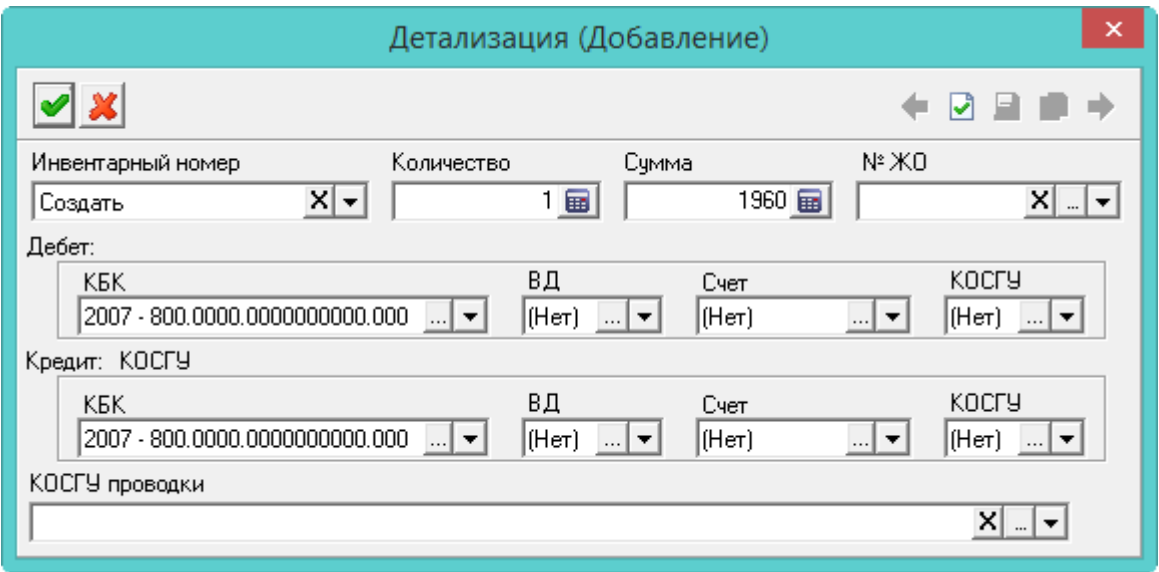

рис. 5-6

<span id="page-8-1"></span>3. Внесите данные.

**Дебет/Кредит** – выберите нужную аналитику.

**№ ЖО** – используется чтобы изменить № ЖО для проводки. Если изменить документ или его детальную часть, то проводки перепишутся заново с тем № ЖО, который указан в типовой операции.

<span id="page-8-0"></span>4. Нажмите кнопку • - «Подтвердить изменения», чтобы сохранить. Добавленную проводку можно увидеть в детальной части «Проводки».

# **Перенос документа в другой журнал**

Чтобы перенести документ в другой журнал, воспользуйтесь пунктом меню «Перенос документов в другой журнал» [\(рис. 5-7\)](#page-8-2). Пункт меню вызывается щелчком правой кнопки мыши по нужному документу.

<span id="page-8-2"></span>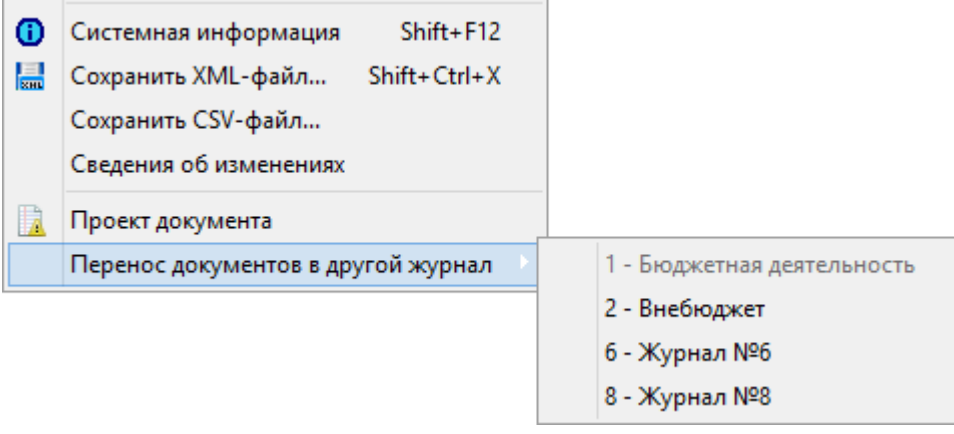

<span id="page-9-0"></span>Выберите журнал, в который нужно переместить документ.

#### **Операции с объектами, включёнными в документ**

Если требуется произвести однотипную операцию со всеми объектами, включёнными в документ, воспользуйтесь кнопкой  $\mathbf{F}$  – «Отметить в журнале инв. карточек».

Пример 1. Нужно начислить амортизацию по всем объектам документа, включённым в документ. Для этого выполните следующие действия.

1. Откройте журнал инвентарных карточек.

2. В журнале документов перейдите в детальную часть «Детализация».

3. Выделите все позиции и нажмите кнопку **•** - «Отметить в журнале инв. карточек». Откроется журнал инвентарных карточек только с отмеченными карточками.

4. В журнале карточек нажмите кнопку  $\bigoplus$  – «Начисление амортизации».

5. В открывшейся форме редактирования включите опцию «По отмеченным» и нажмите кнопку – «Подтвердить изменения». Амортизация будет начислена.

Пример 2. Нужно по определённым объектам документа добавить акты вывода из эксплуатации. Для этого выполните следующие действия.

1. Откройте журнал инвентарных карточек.

2. В журнале документов перейдите в детальную часть «Детализация».

3. Выделите нужные позиции и нажмите кнопку **•** - «Отметить в журнале инв. карточек». Откроется журнал инвентарных карточек только с отмеченными карточками.

<span id="page-9-1"></span>4. В журнале карточек нажмите кнопку – «Добавить в журнал актов вывода». Акты по объектам будут добавлены в журнал.

#### **Списание по приходному документу**

Функция используется чтобы списать все объекты сразу по определённому приходному документу. Чтобы списать по приходному документу, выполните следующие действия.

1. Создайте в расходе или перемещении документ.

2. На вкладке «Быстрый ввод» нажмите кнопку  $\blacksquare$  – «Списать по приходному документу». Окроется окно [\(рис. 5-8\)](#page-10-1).

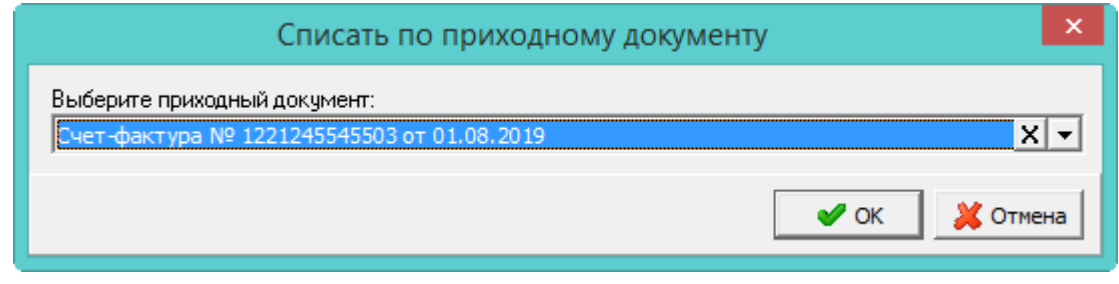

рис. 5-8

<span id="page-10-1"></span>3. Выберите из списка приходный документ и нажмите кнопку «ОК». Все доступные объекты по данному документу будут помечены на списание.

<span id="page-10-0"></span>4. Сохраните расходный документ.

## **Разделение инвентарных номеров**

Для разделения инвентарных номеров, нужно использовать типовую операцию «Разделение инвентарных номеров» во вкладке «Перемещение».

В быстром вводе двойным щелчком выбирается объект с количеством больше нуля. Если объектов много, будет создано несколько документов. Поэтому после сохранения текущего, нужно обновить журнал документов.

При этом данные разделяемой карточки полностью копируются в новые карточки. Сохраняется связь с исходным документом, в документах по новым карточкам отображается приходный документ исходной карточки.

Проводки не отображаются в ЖО и не экспортируются в главную книгу. При этом:

Сумма последнего прихода = Сумма расхода - Сумма всех приходных объектов от разделения.